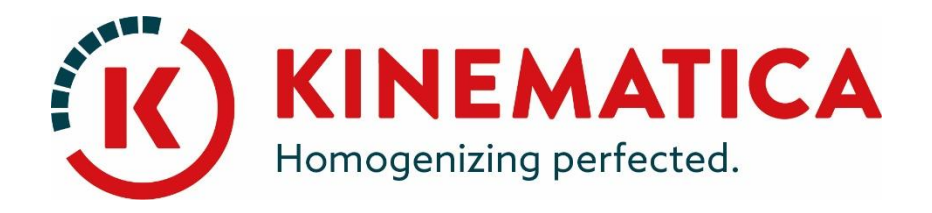

# **POLYTRON®**

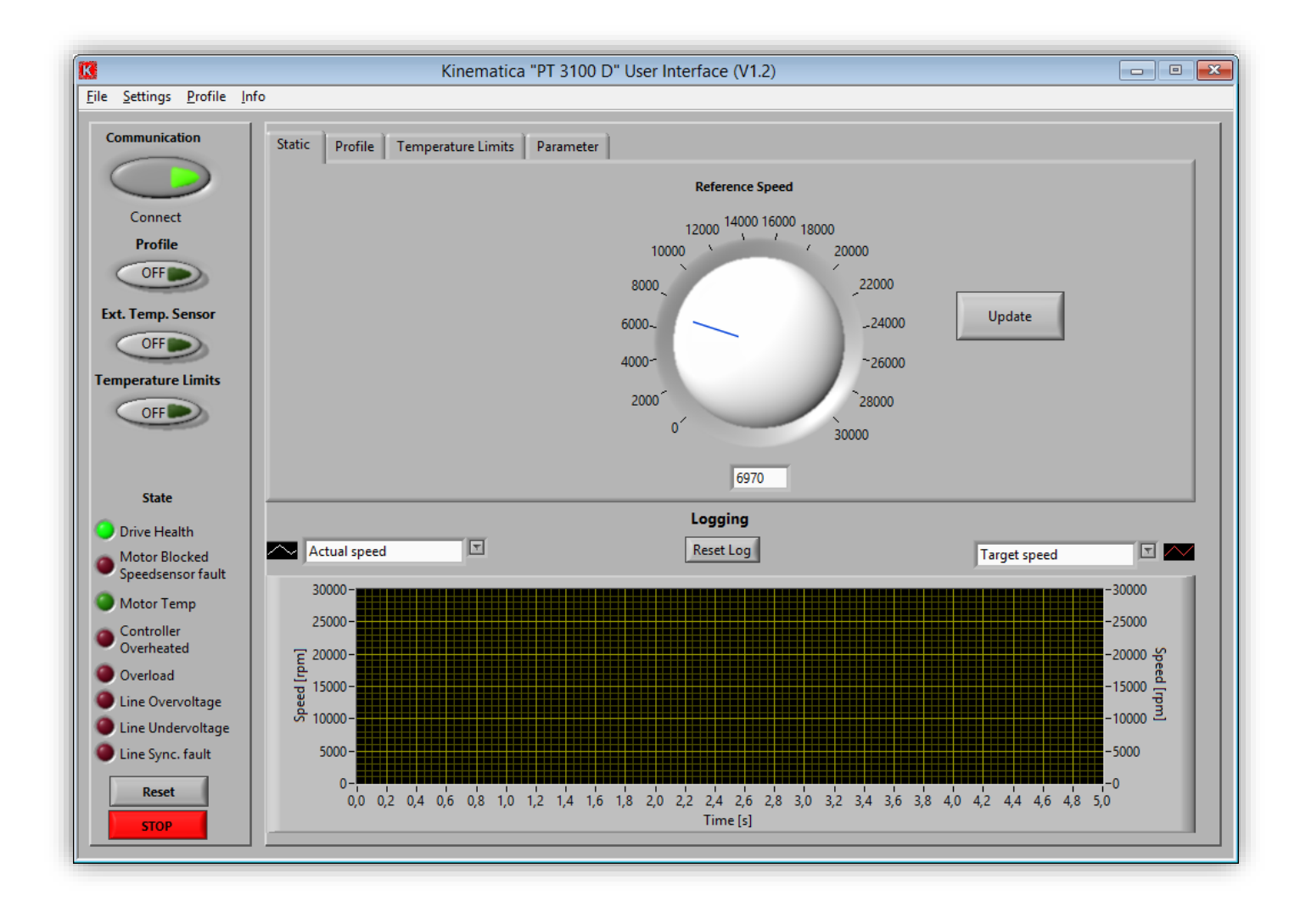

## **INTERFACE UTILISATEUR AVEC WINDOWS® 8.1** Guide d'installation

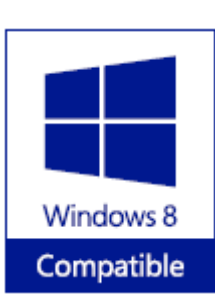

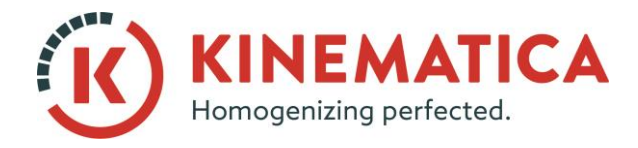

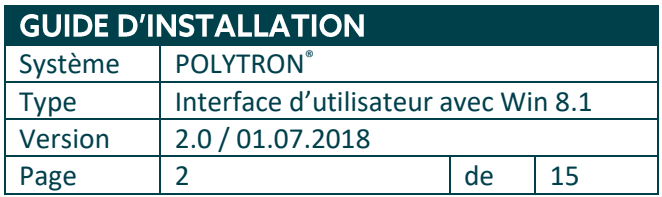

1. Branchez le câble USB. L'appareil sera installé avec les pilotes **Plug & Play.**

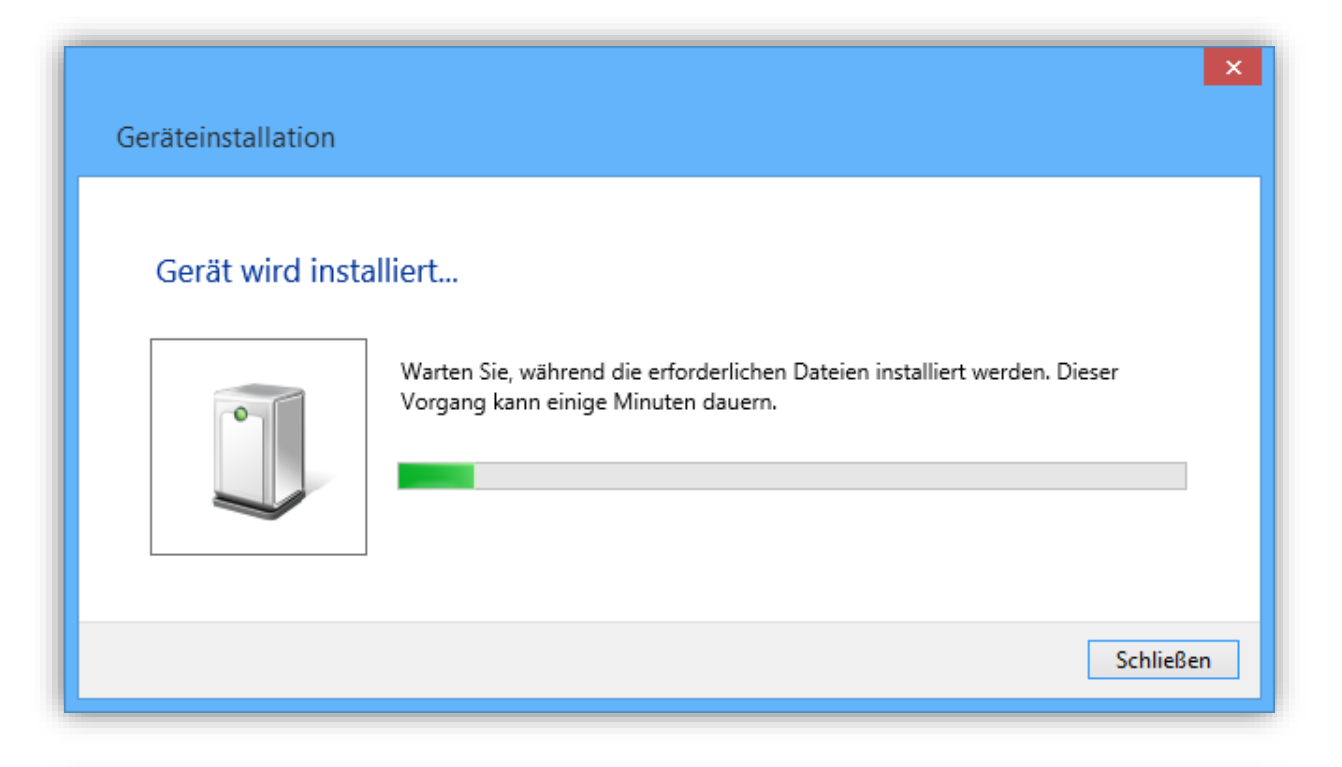

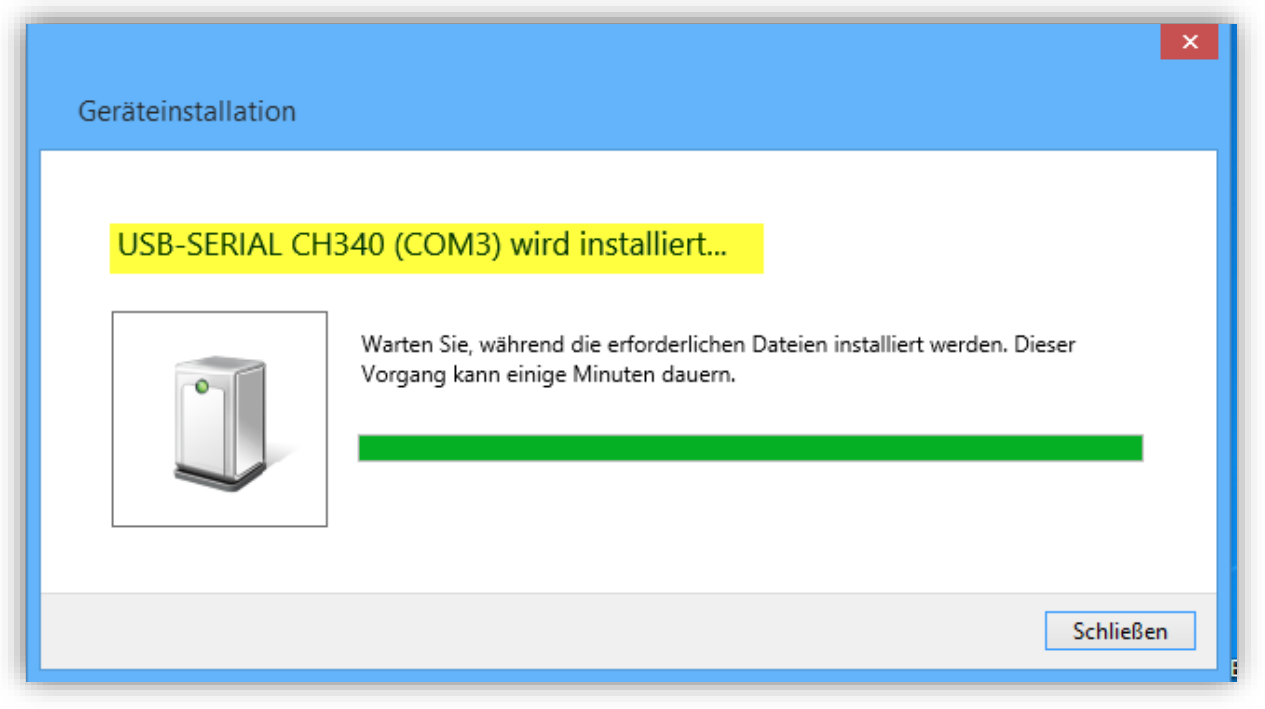

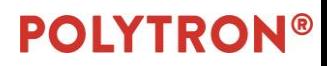

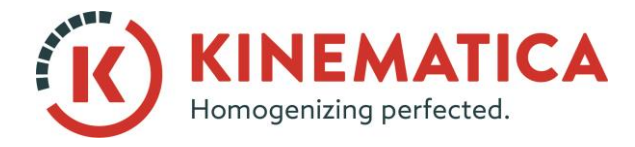

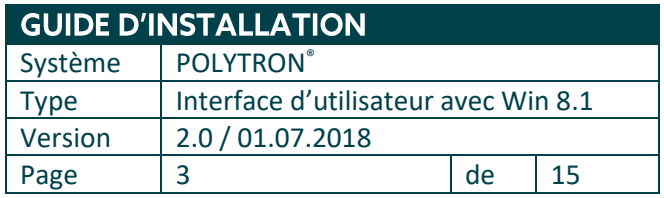

2. Vérifiez sous **Panneau de configuration / Gestionnaire des périphériques** pour voir si les pilotes ont correctement été installés et quel le numéro de port a été attribué.

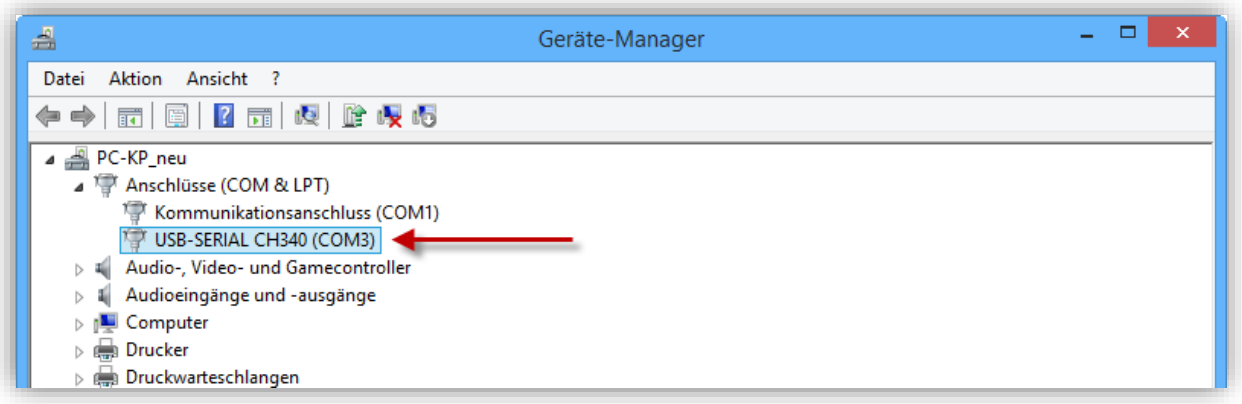

#### 3. Lancez l'installation du logiciel via **setup.exe.**

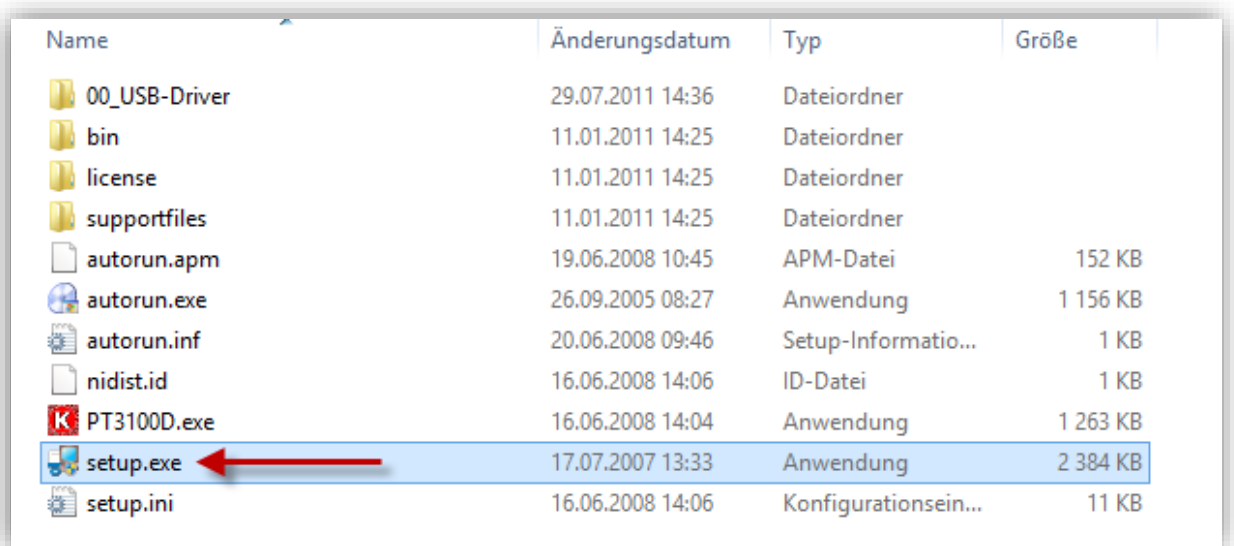

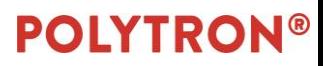

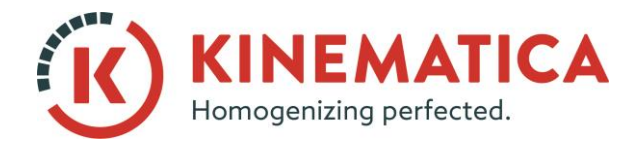

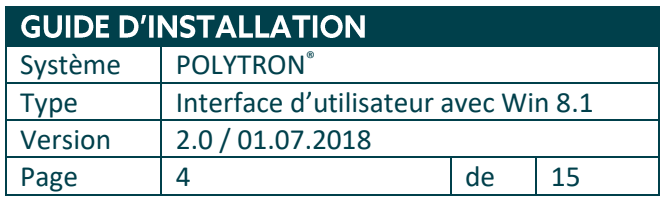

4. Installez le logiciel dans les chemins spécifiés.

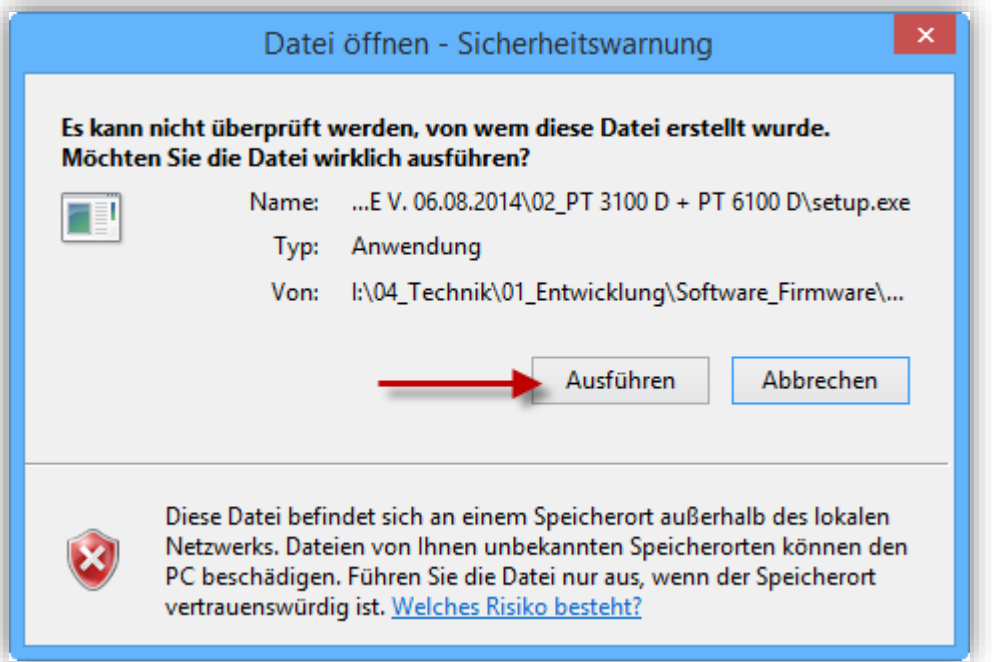

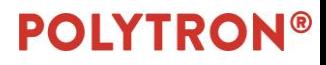

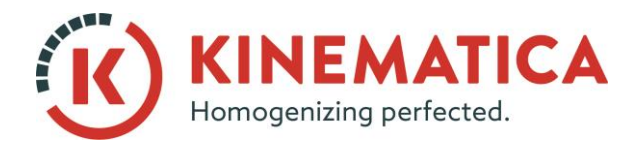

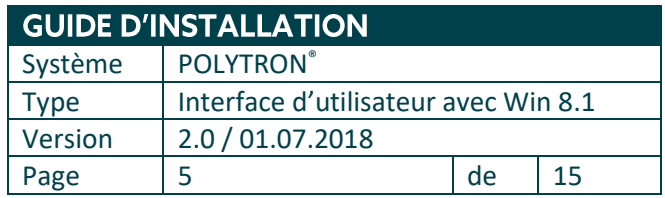

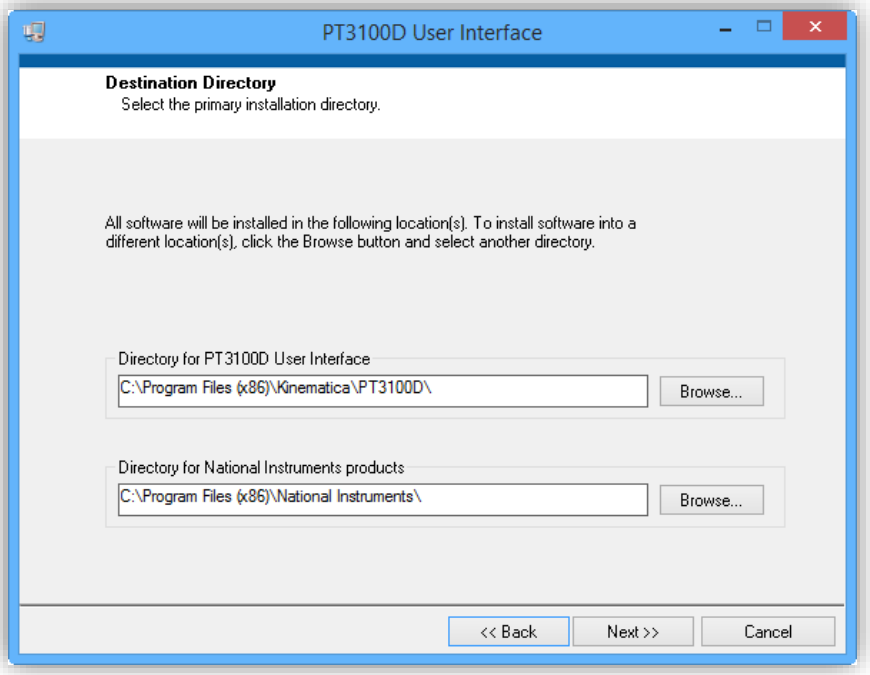

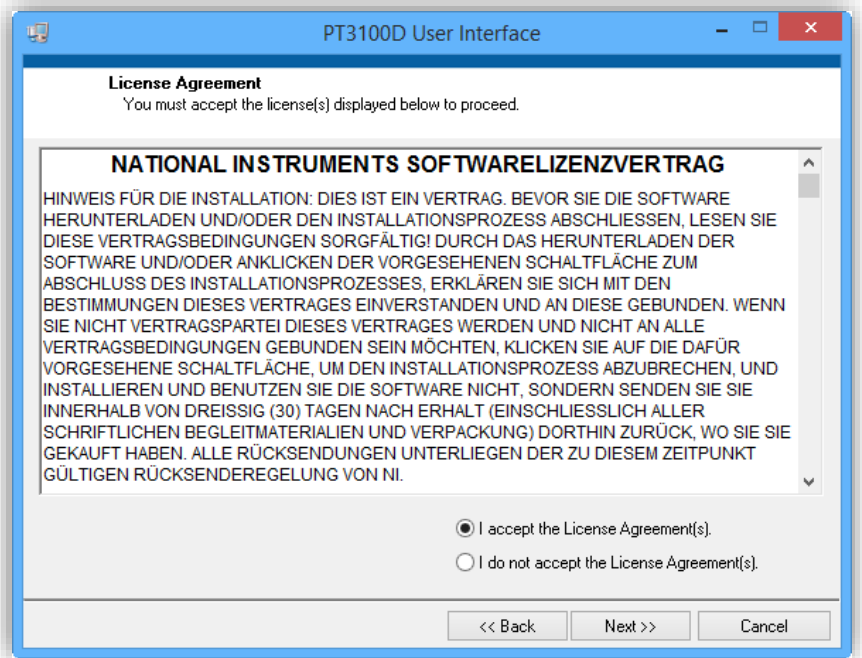

## **POLYTRON®**

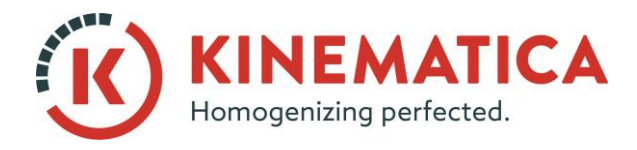

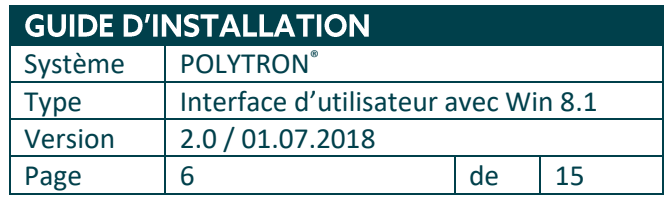

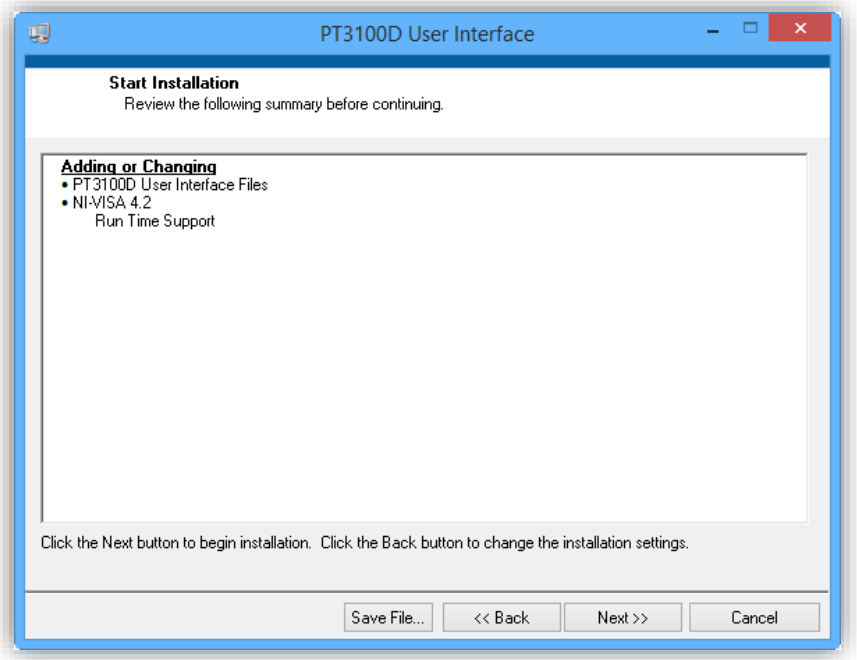

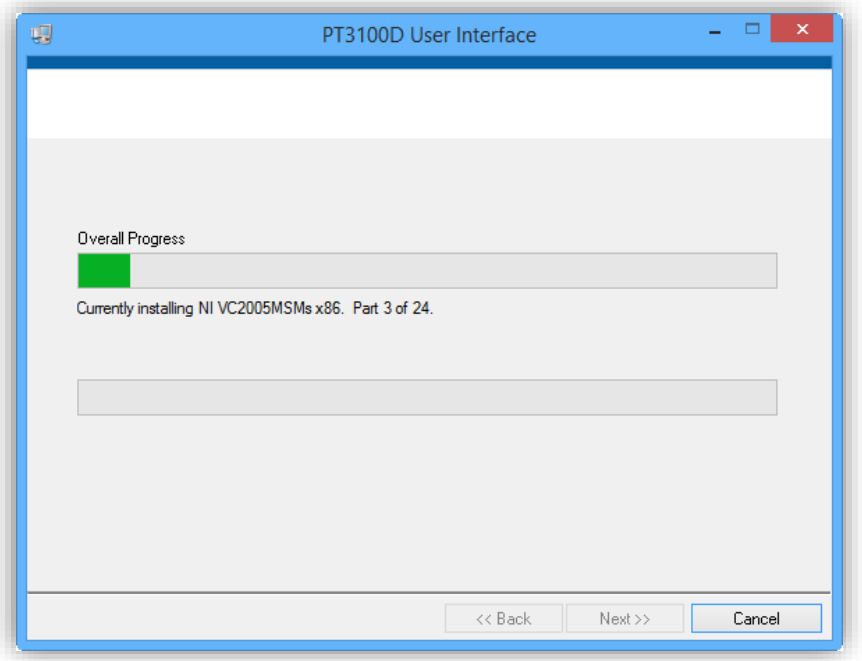

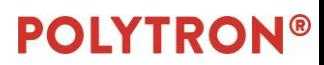

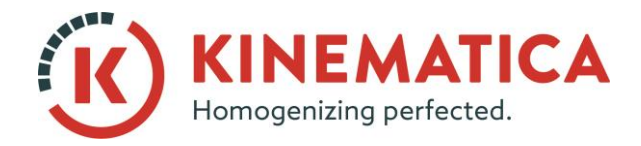

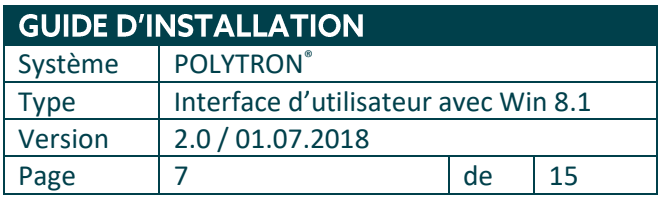

- 5. Redémarrez l'ordinateur.
- 6. Sur le bureau, un lien vers le logiciel Kinematica **PT3100D** a été créé.
- 7. Cliquez avec le bouton droit de la souris sur le lien et sélectionnez « **Ouvrir le chemin d'accès au fichier ».**

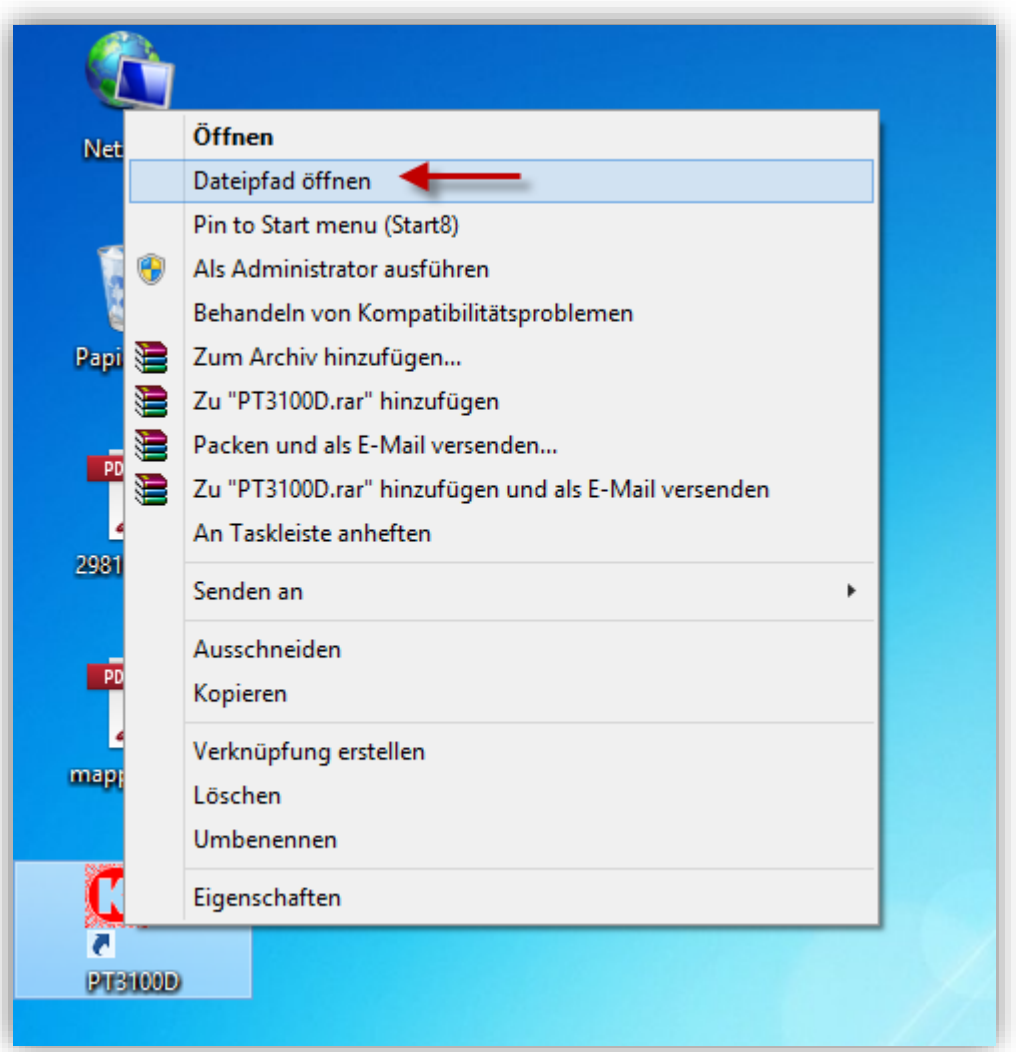

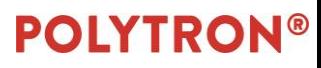

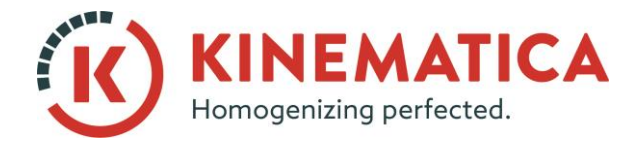

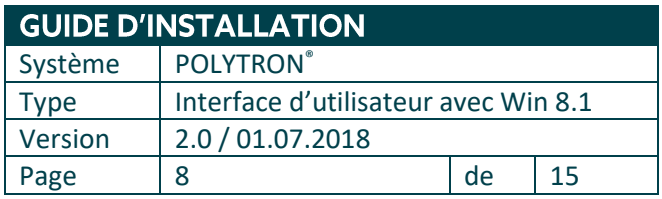

8. Ouvrez le sous-dossier « **data »** et copiez le fichier **Param\_PT3100D.ini,** puis copiez et collez-le sur le bureau. Réduisez la fenêtre – vous en aurez besoin sous peu.

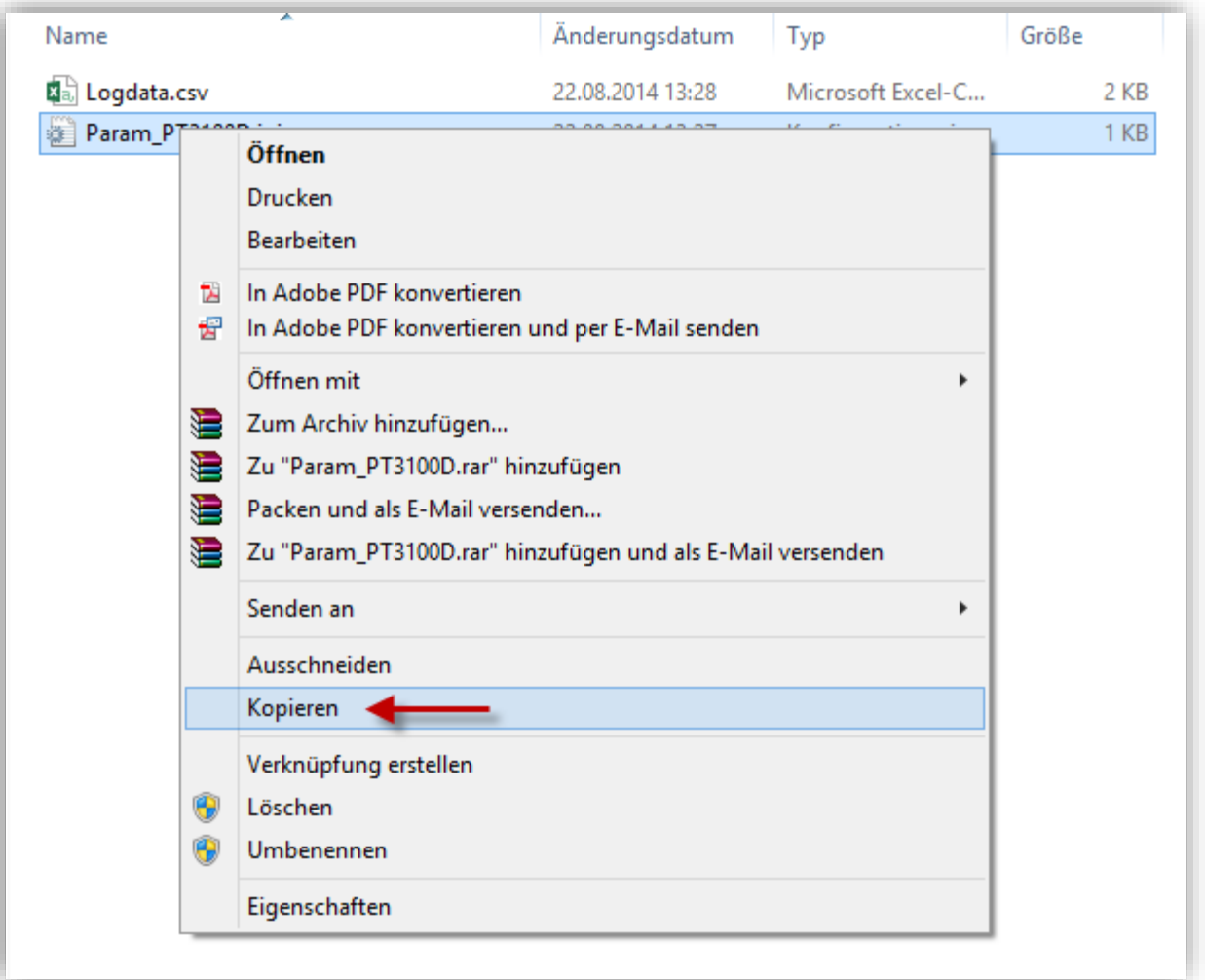

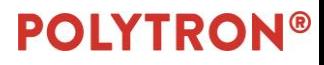

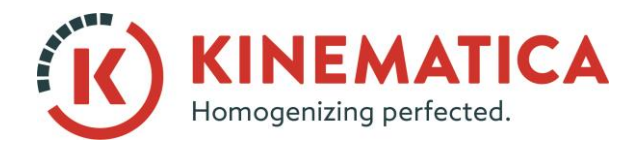

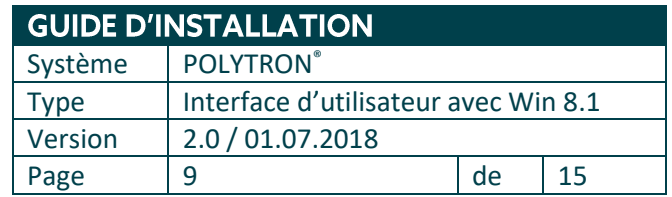

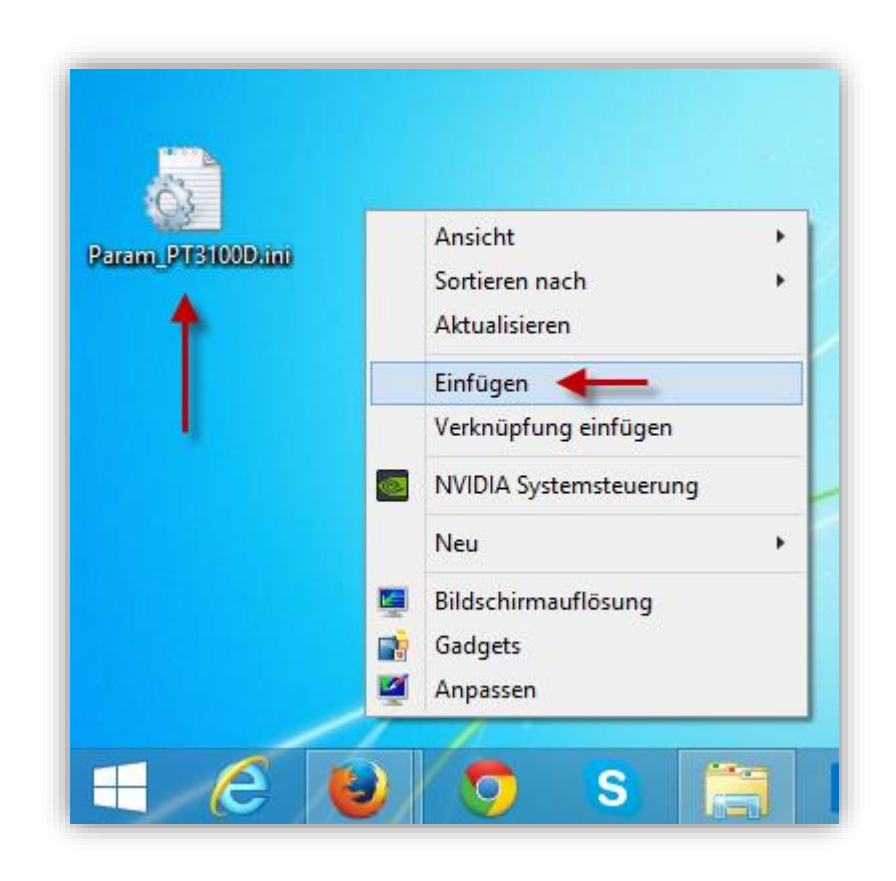

9. Cliquez sur le fichier **Param\_PT3100D.ini** sur le bureau avec le bouton droit de la souris et sélectionnez « **Éditer ».**

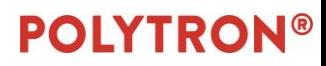

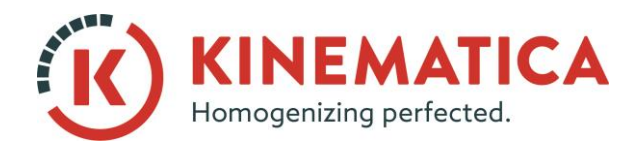

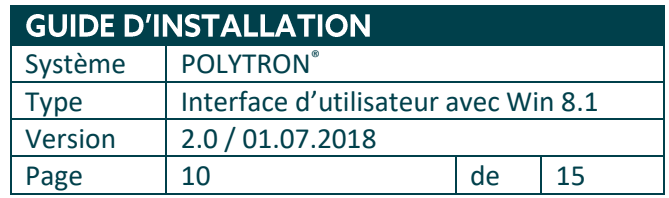

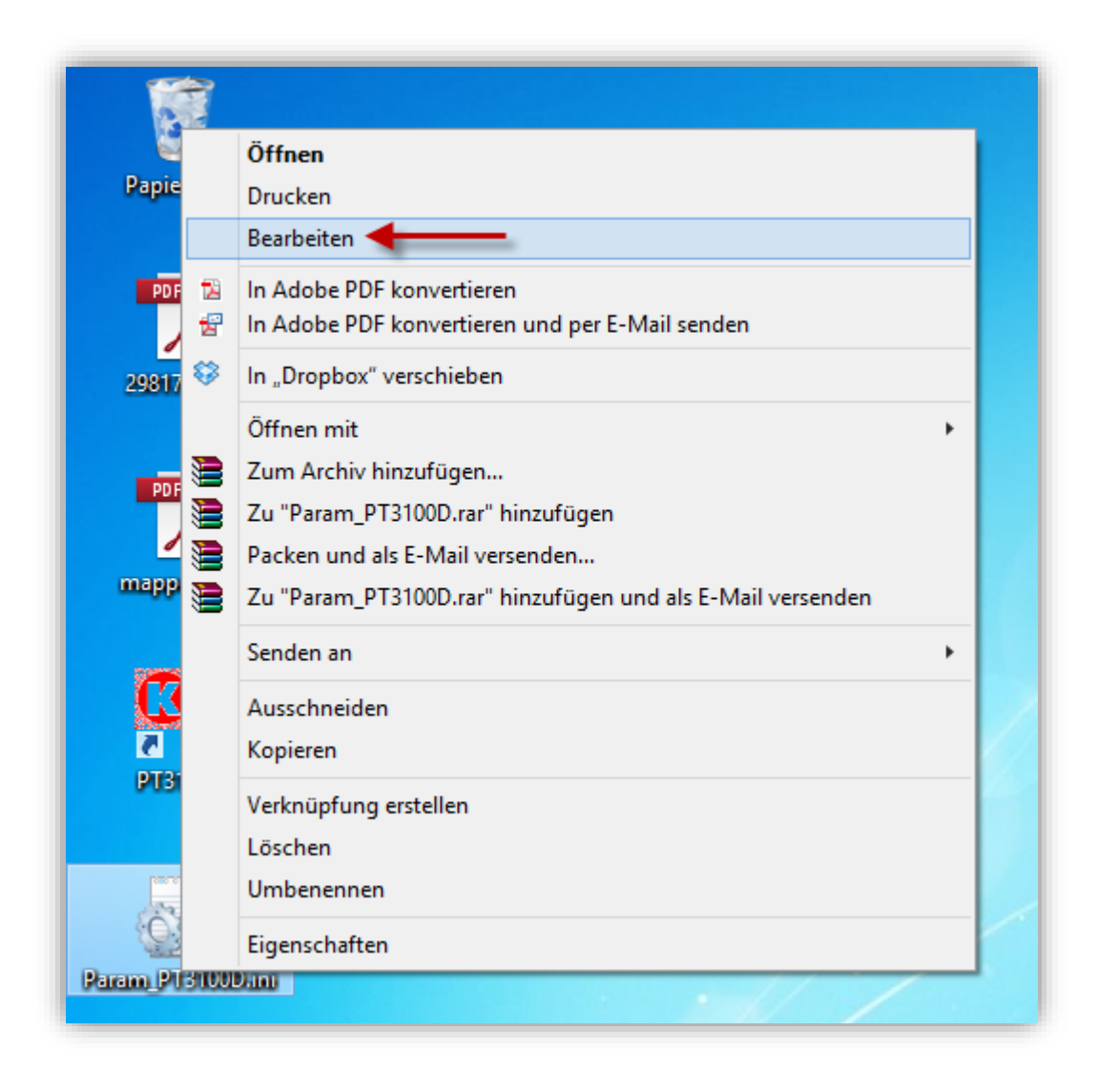

10. Entrez le numéro de port correct (le numéro de port qui a été attribué dans le gestionnaire de périphériques).

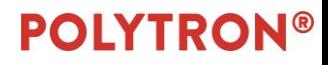

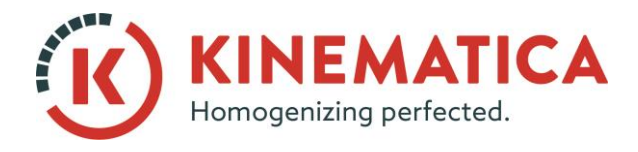

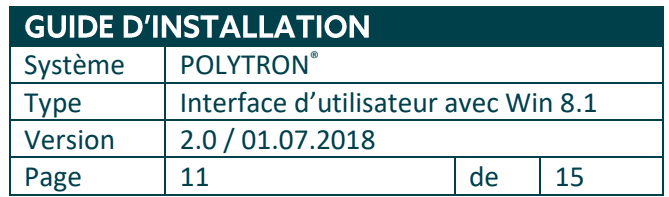

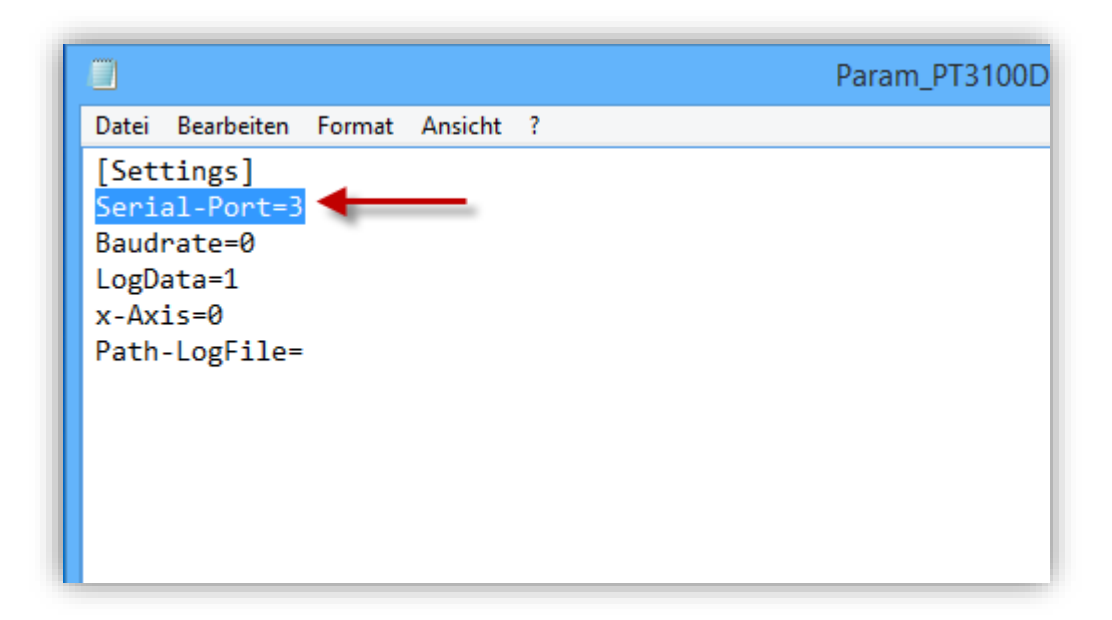

- 11. Cliquez sur le fichier, enregistrez les changements et fermez la fenêtre de l'éditeur.
- 12. Copiez le fichier **Param\_PT3100D.ini** à partir du bureau et collez-le dans le même dossier que précédemment (remplacez le fichier dans la cible, fenêtre réduite de l'étape 7). Maintenant, vous pouvez fermer toutes les fenêtres et revenir au bureau.

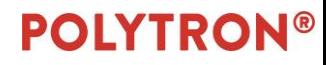

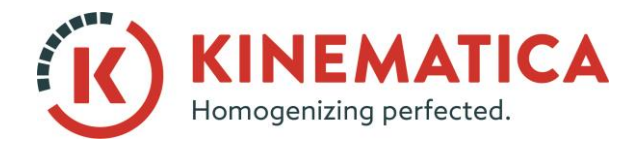

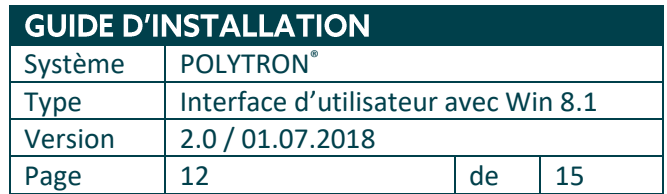

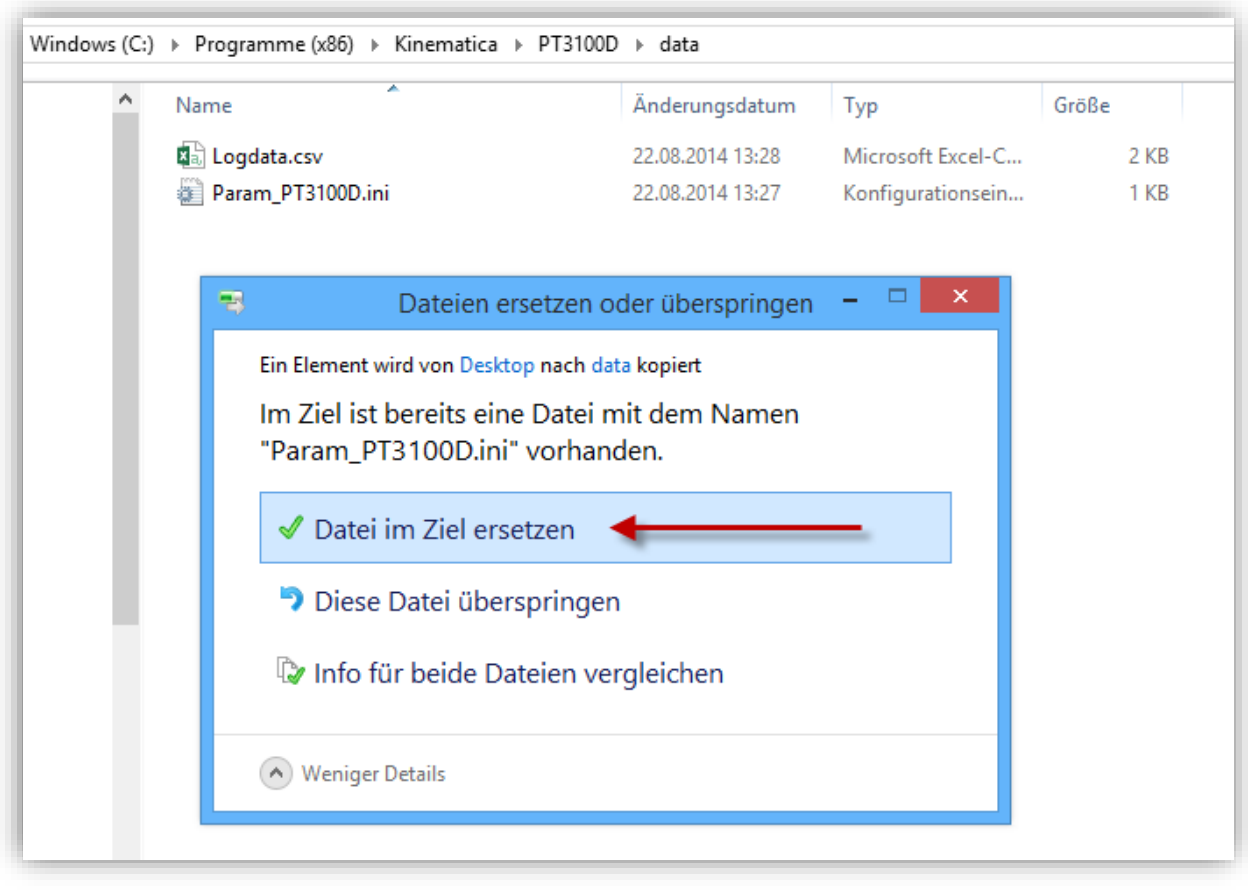

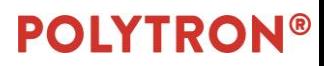

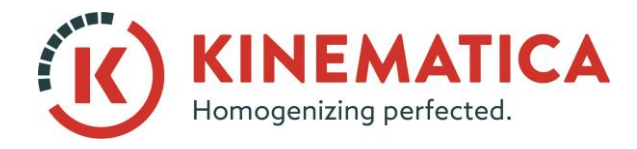

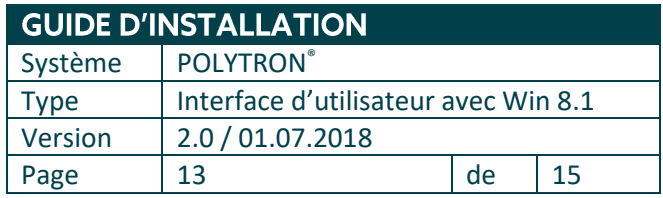

13. Cliquez sur le lien du logiciel sur le bureau avec le bouton droit de la souris et sélectionnez **Propriétés.**

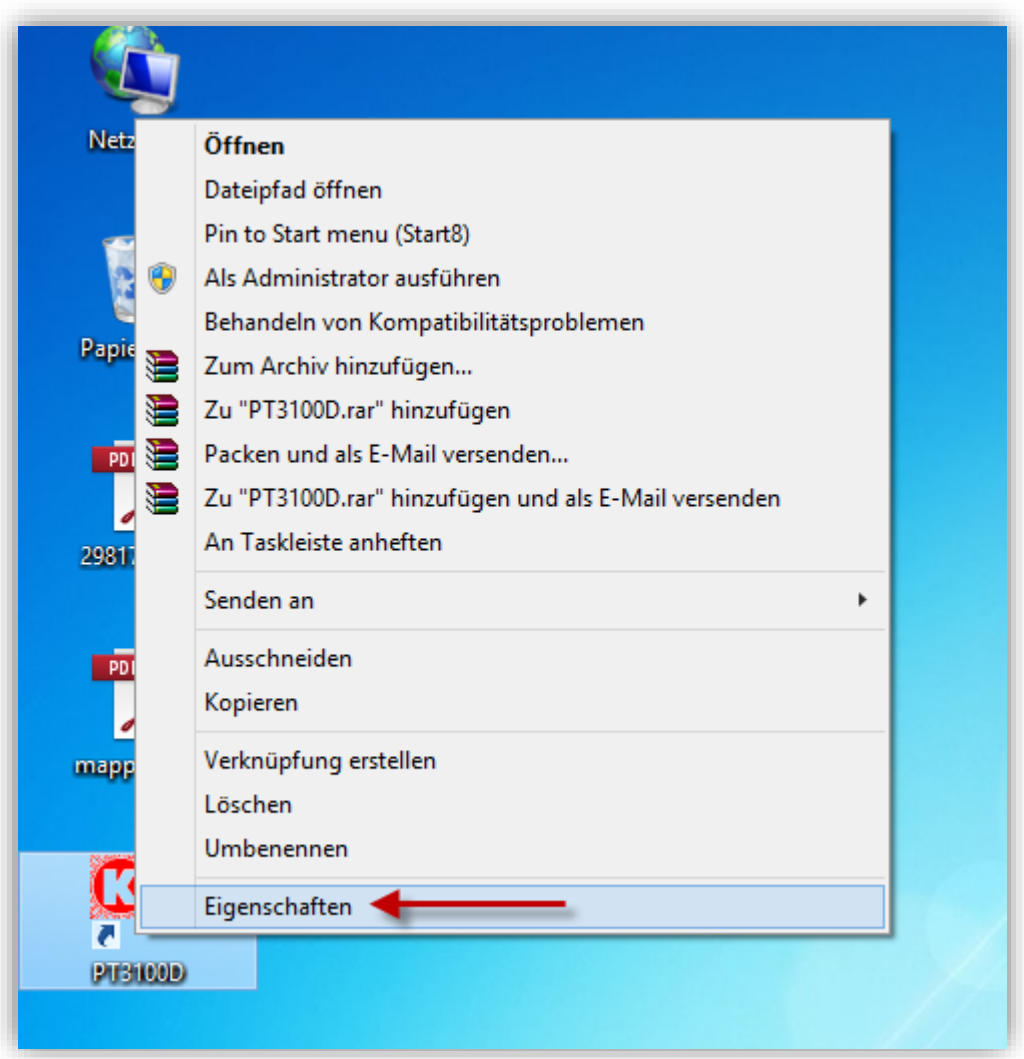

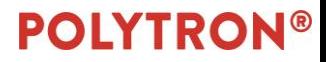

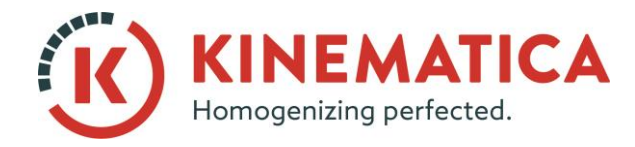

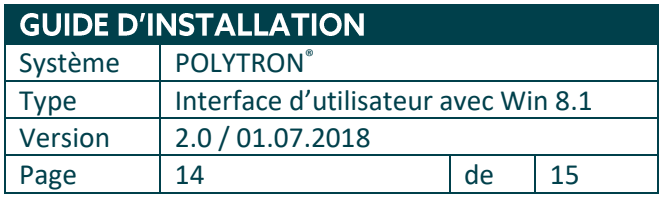

#### 14. Cliquez sur l'onglet **Compatibilité** et activez / sélectionnez parmi les options suivantes :

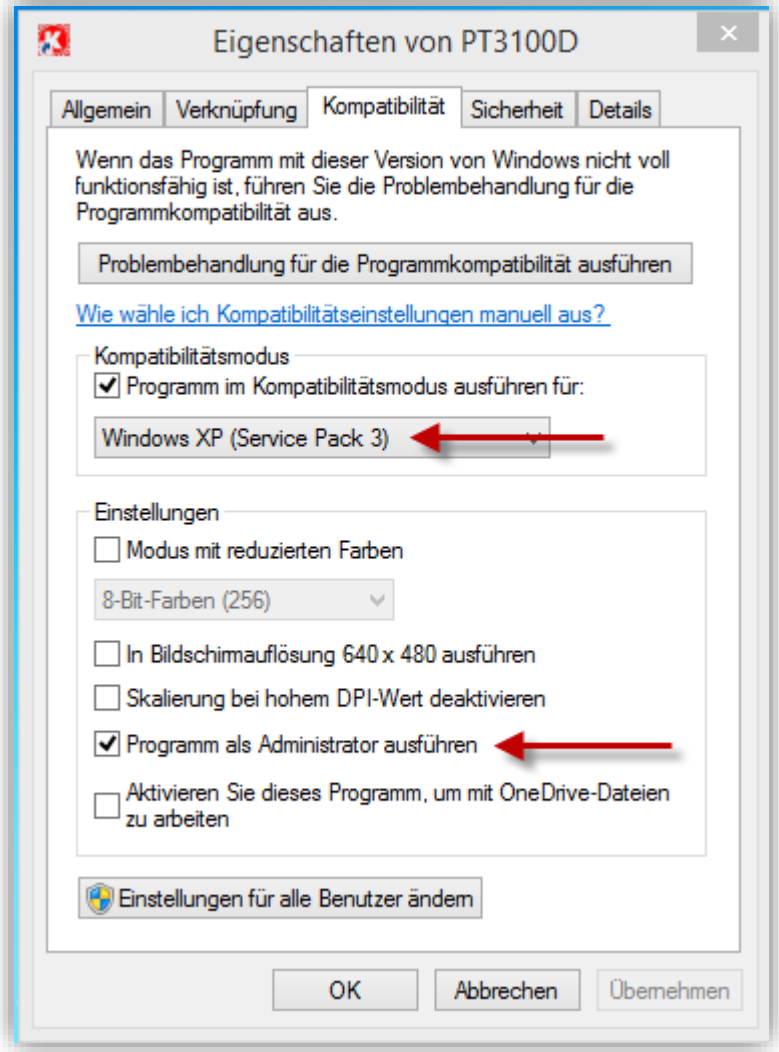

15. Confirmez vos modifications en cliquant sur OK et lancez le logiciel.

## **POLYTRON®**

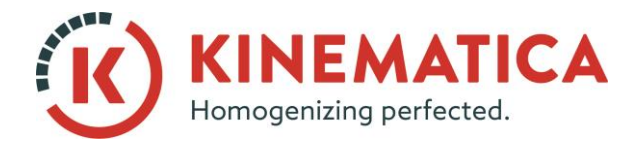

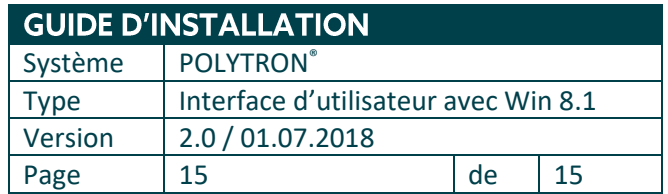

#### 16. Vérifiez dans les **paramètres** si le port a été correctement attribué.

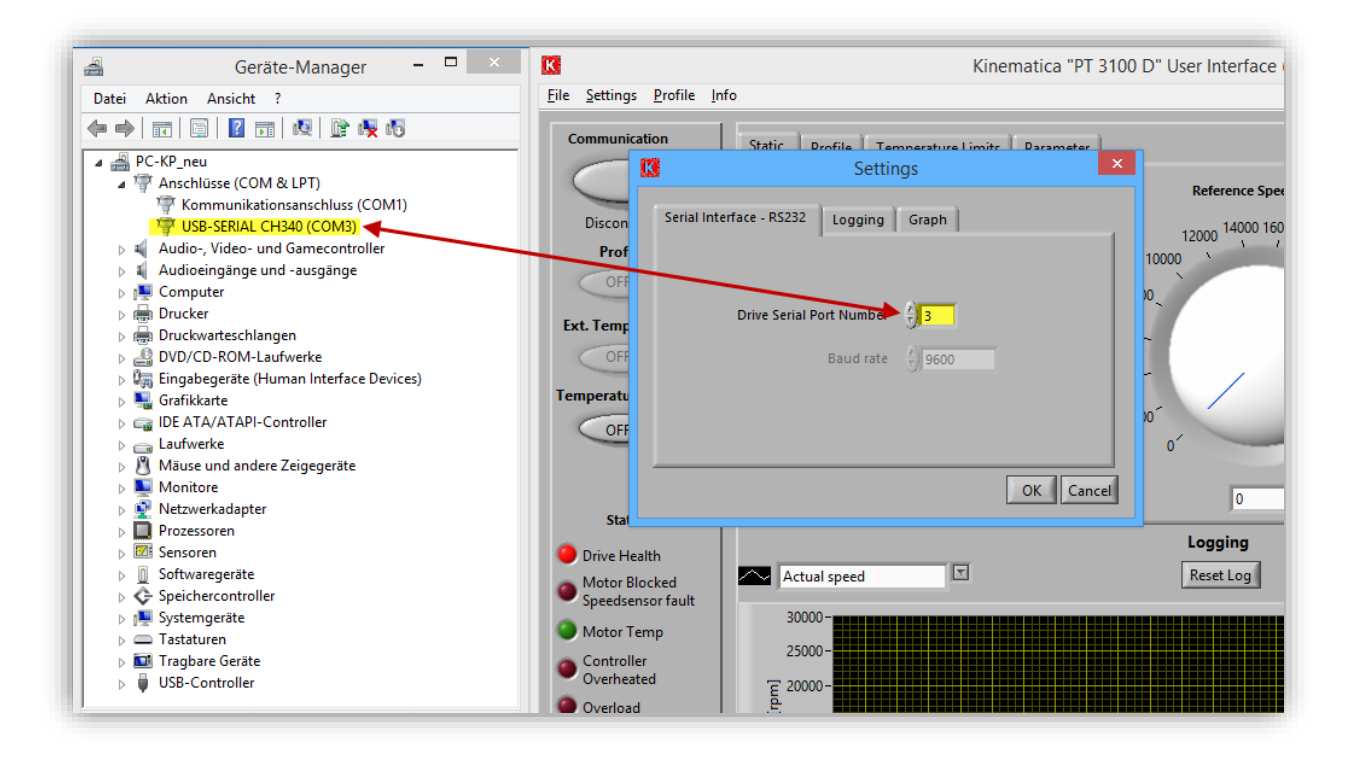

17. Connectez le dispergateur avec le logiciel en cliquant sur **Communication.**

## **POLYTRON®**